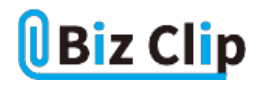

**時短エクセル(第76回)**

## **セル結合よりも使いやすい中央揃えの方法**

2024.03.04

エクセルでは、1セル1データではないような複雑な表も簡単に作成できる。例えば隣り合ったセルが同じデータの場合、複 数のセルを結合する「セルを結合して中央揃え」機能を使って、表をスッキリ見せることができる。ただ、あとで変更が必要に なったときは一度結合を解除して修正した後再び結合…などと少々手間がかかる。今回は、設定も修正も素早くできる"裏 ワザ"を紹介しよう。

## **「選択範囲内で中央」機能を使って簡単に見かけ上の結合を**

「セルを結合して中央揃え」の代わりに利用するのが「選択範囲内で中央」という機能だ。以下のように、複数のセル(選択 するセル)の一番左にデータを入力しておけば、1度の操作で結合しているように見せることが可能だ。

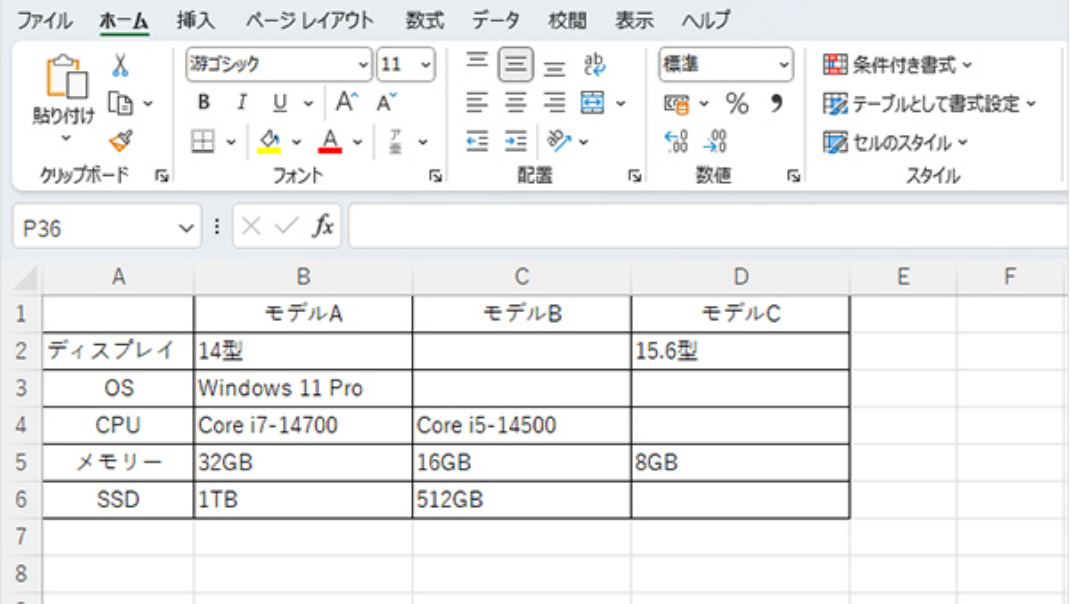

結合したかのように見せたいセルの一番左のセルにだけデータを入力する。例えば14型はモデルAとモデルB共通、Windo ws 11 Proは全モデル共通のスペック、という意味だ

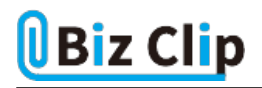

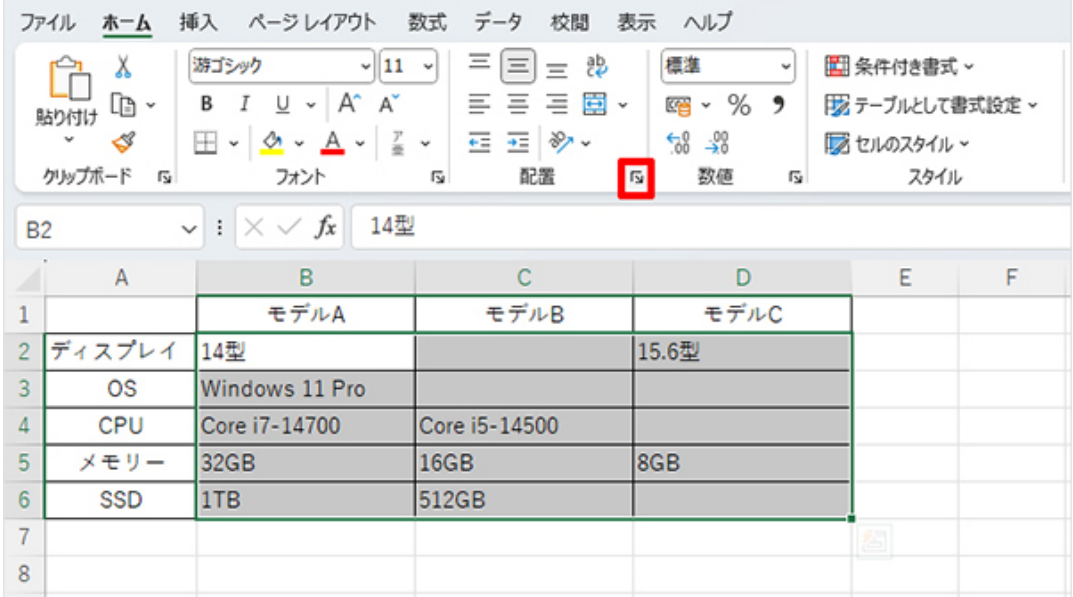

表のスペック部分をドラッグして選択し、「配置」グループの右下端をクリックする。選択した後「Ctrl」+「1」を押してもよい

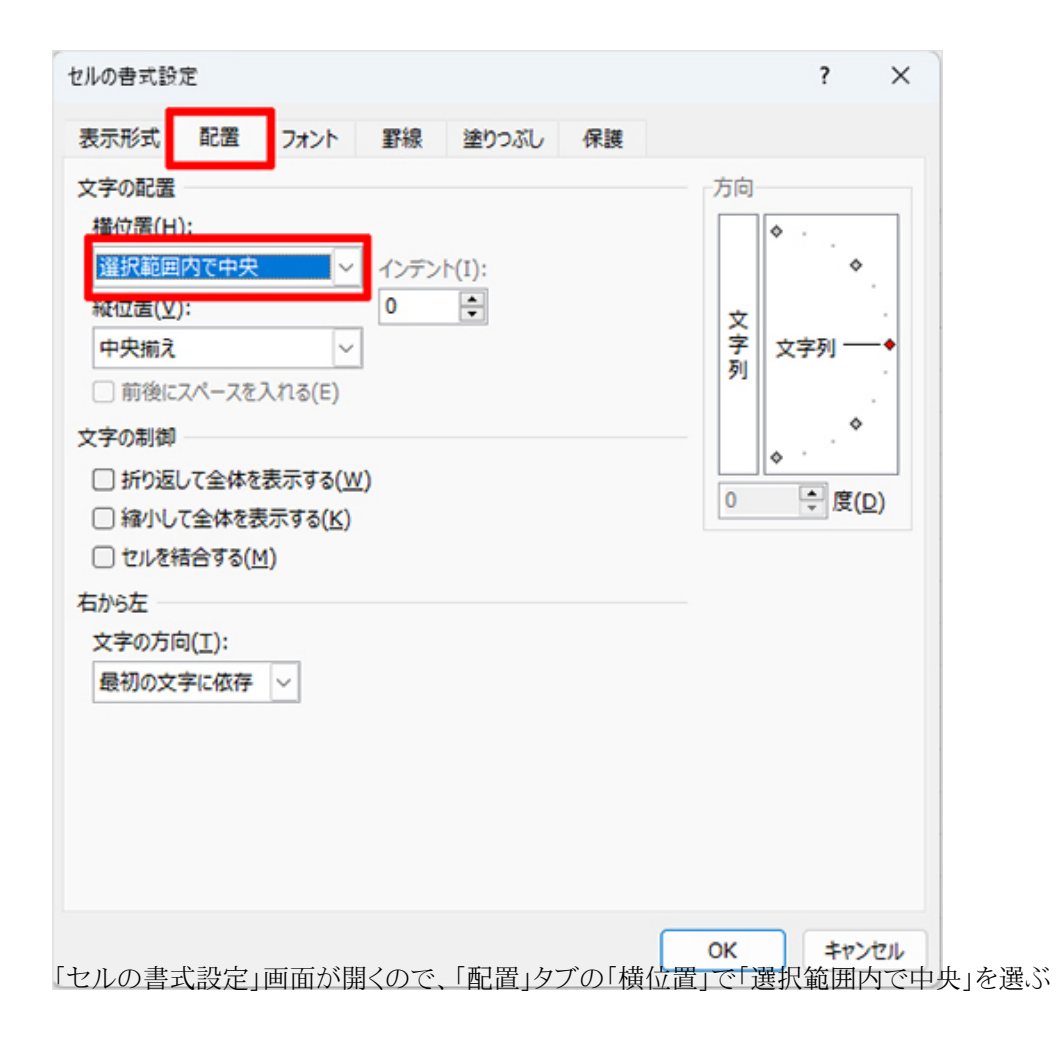

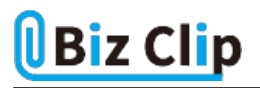

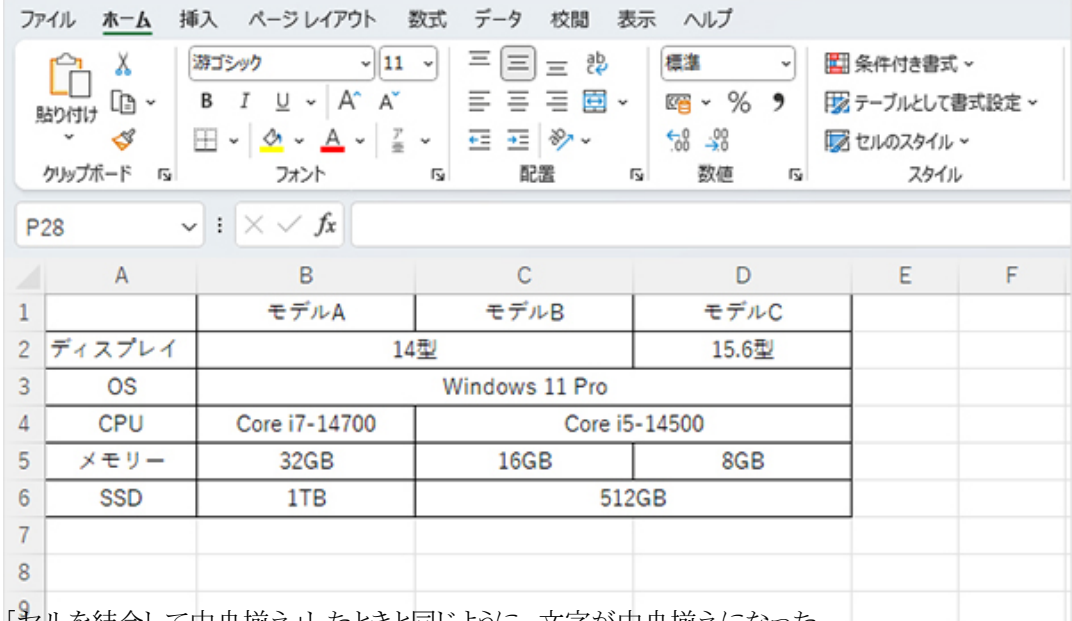

「セルを結合して中央揃え」したときと同じように、文字が中央揃えになった

## **「セルを結合して中央揃え」との違いは?**

では、「選択範囲内で中央」と「セルを結合して中央揃え」は何が違うのだろうか。まず1つは、設定の簡単さが違う。「選択 範囲内で中央」なら上記で説明したように、左端に入力したデータを右方向に見て、次のデータが入っている手前までを中 央に揃えてくれる。しかし「セルを結合して中央揃え」で同じことをすると、左上端のデータは縦方向も含めて中央揃えとな ってしまう。

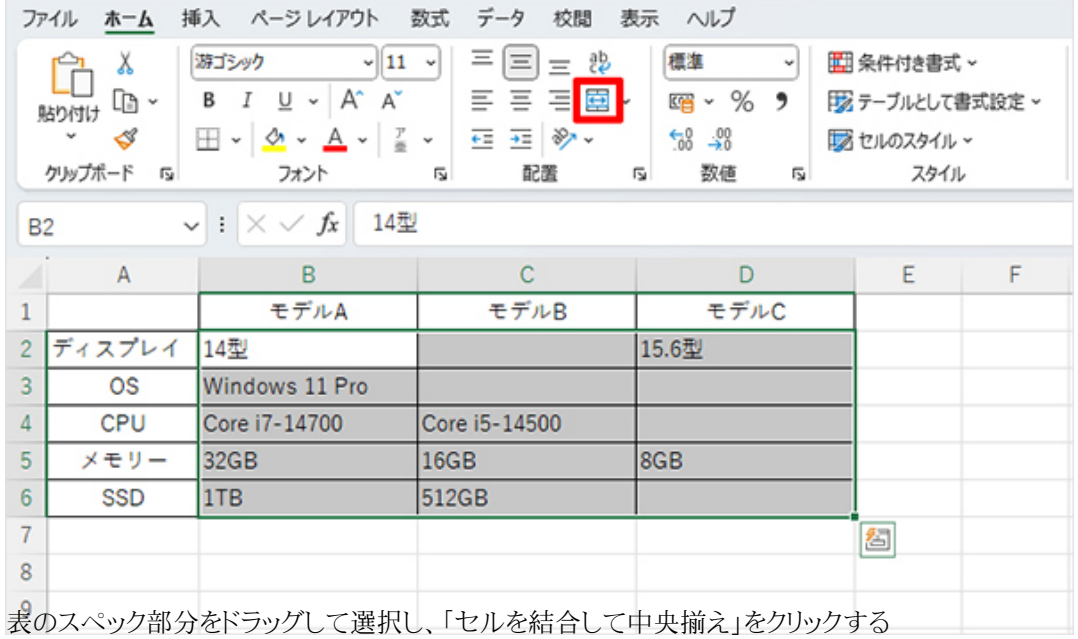

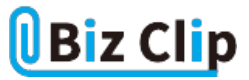

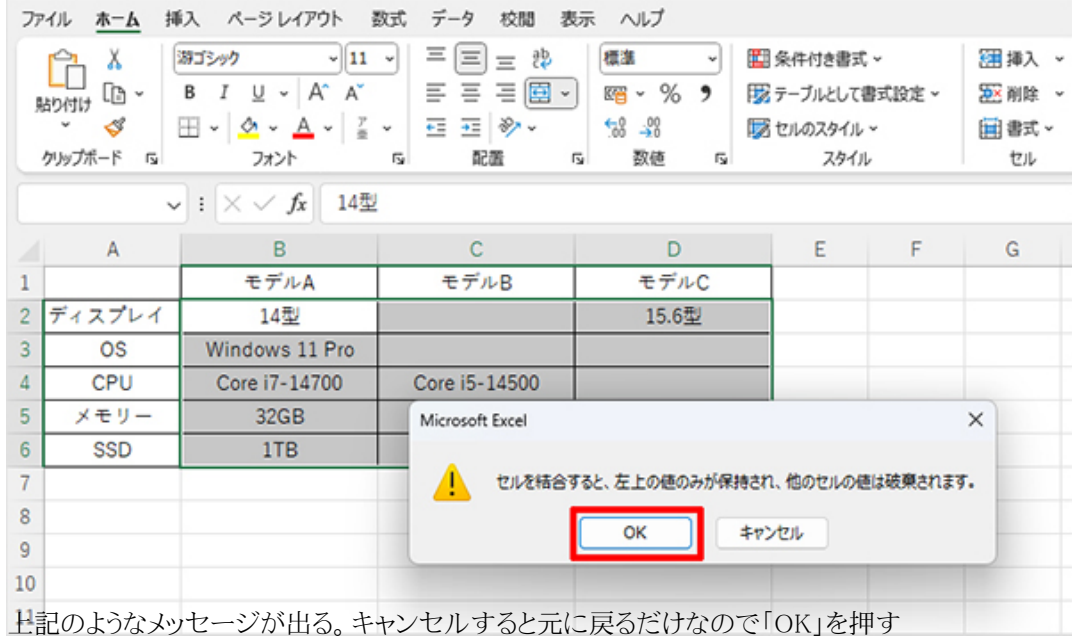

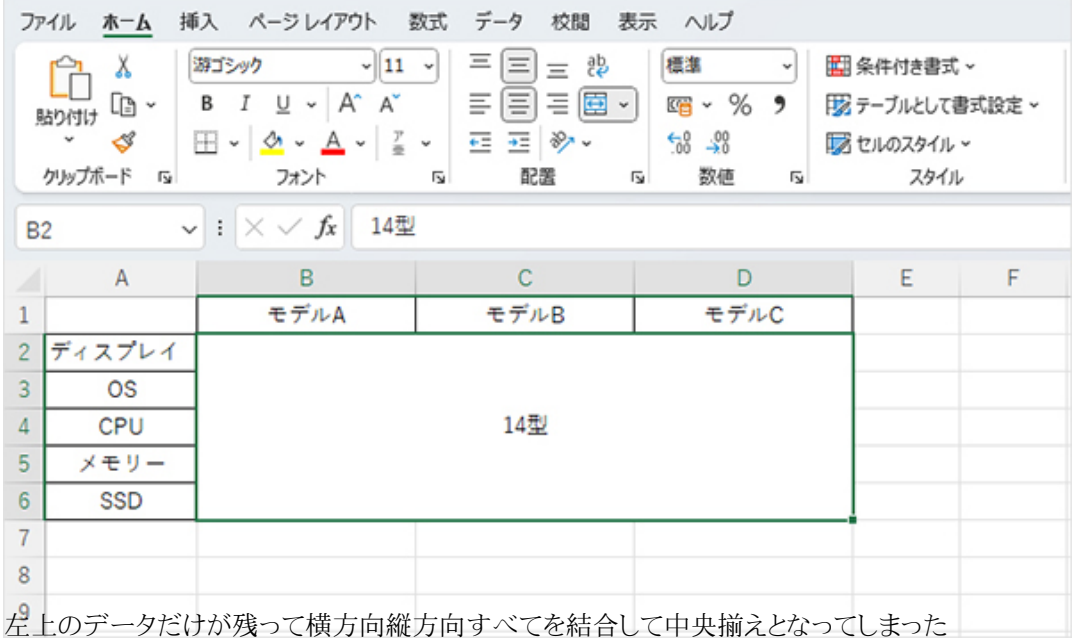

このように、「選択範囲内で中央」と同じ操作をしても、結果は同じにはならない。横方向に結合したいセルだけを選択して「 セルを結合して中央揃え」ボタンを押す必要がある。例えばここでは「14型」「Windows 11 Pro」「Core i5-14500」「512GB」の4つを別々に「セルを結合して中央揃え」をする必要があるというわけだ。

もう1つの違いについては次項で説明しよう。

**「選択範囲内で中央」を使う大きなメリット… 続きを読む**